AiM Infotech

### MBE 9A9CAN 100 ECU

#### Release 1.01

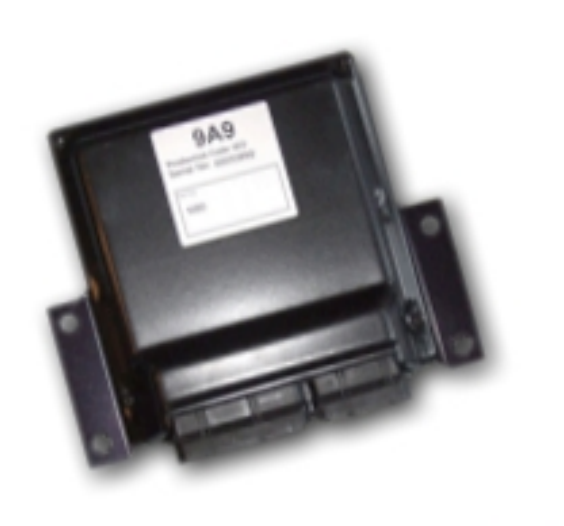

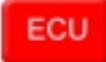

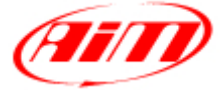

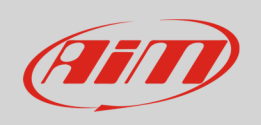

This tutorial explains how to connect MBE 9A9CAN ECU to AiM devices.

## 1 Software Setup

MBE ECU needs to be set up via EasiMap software. Run it and this panel appears.

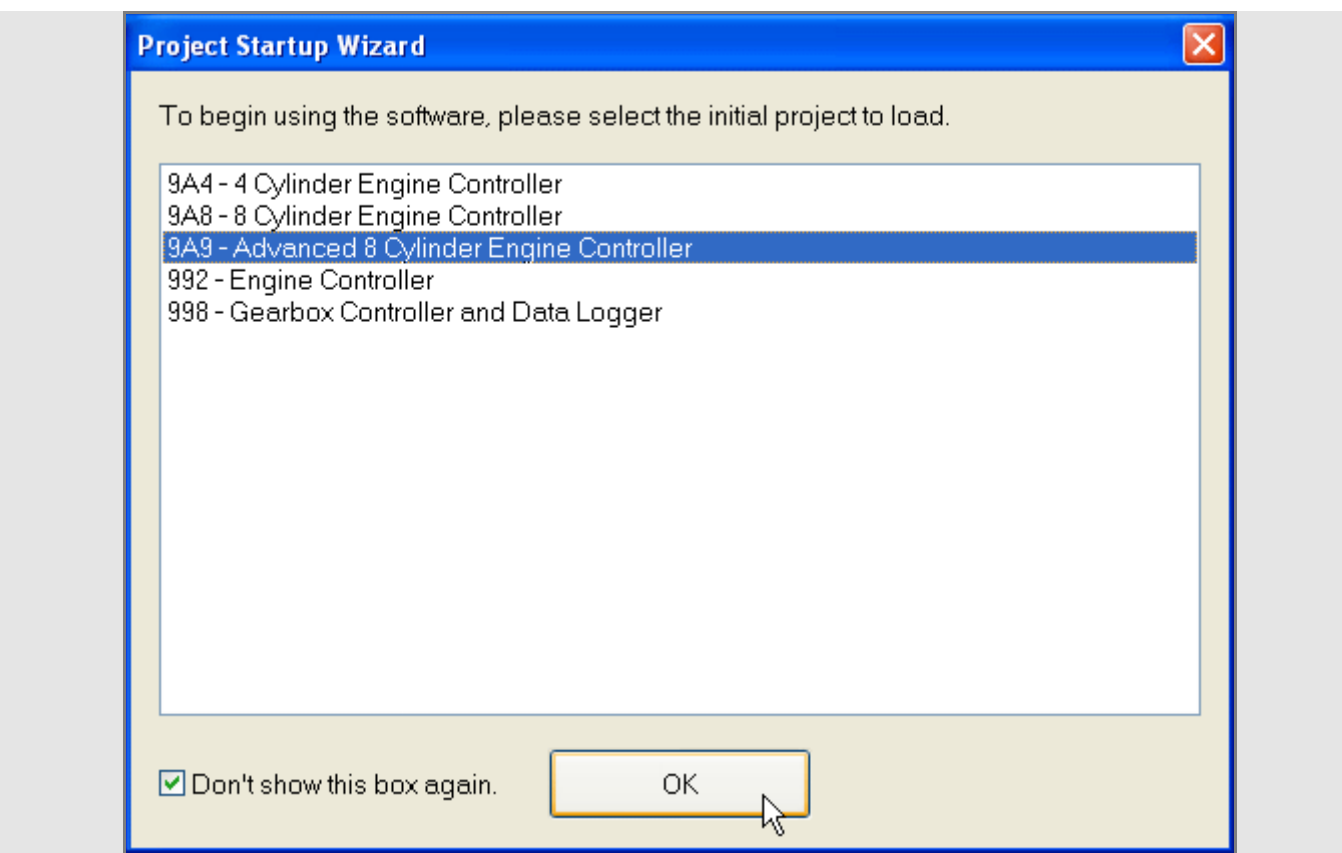

Select "9A9 – Advanced 8 Cylinder Engine Controller" and press OK.

#### Follow the path: "System –> Can Datastream –> Setup"

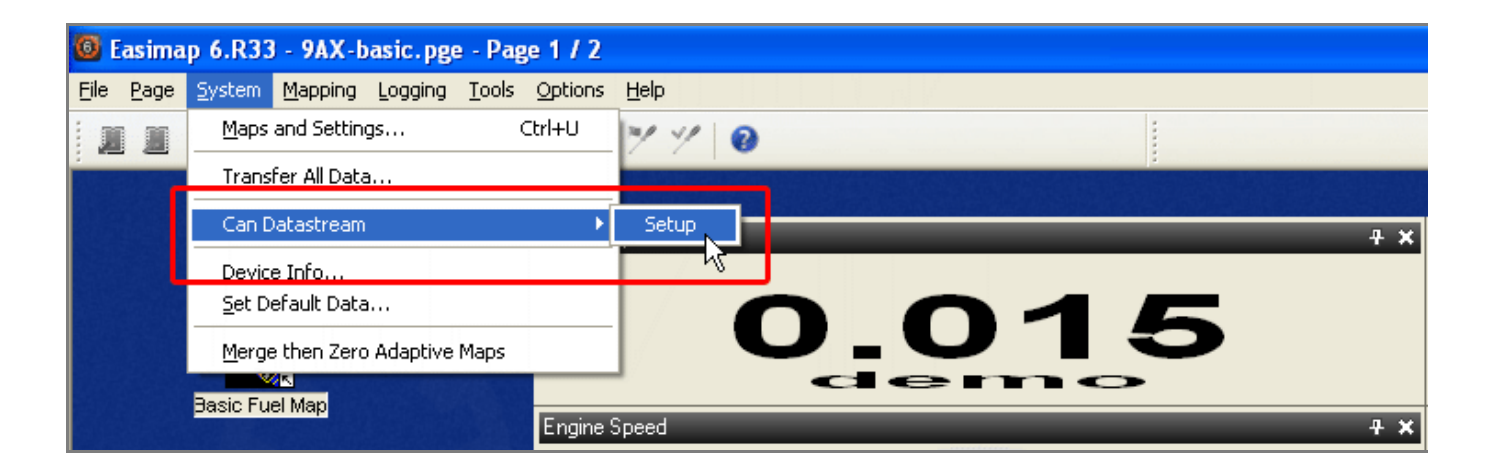

This panel appears: ensure is set up as shown below.

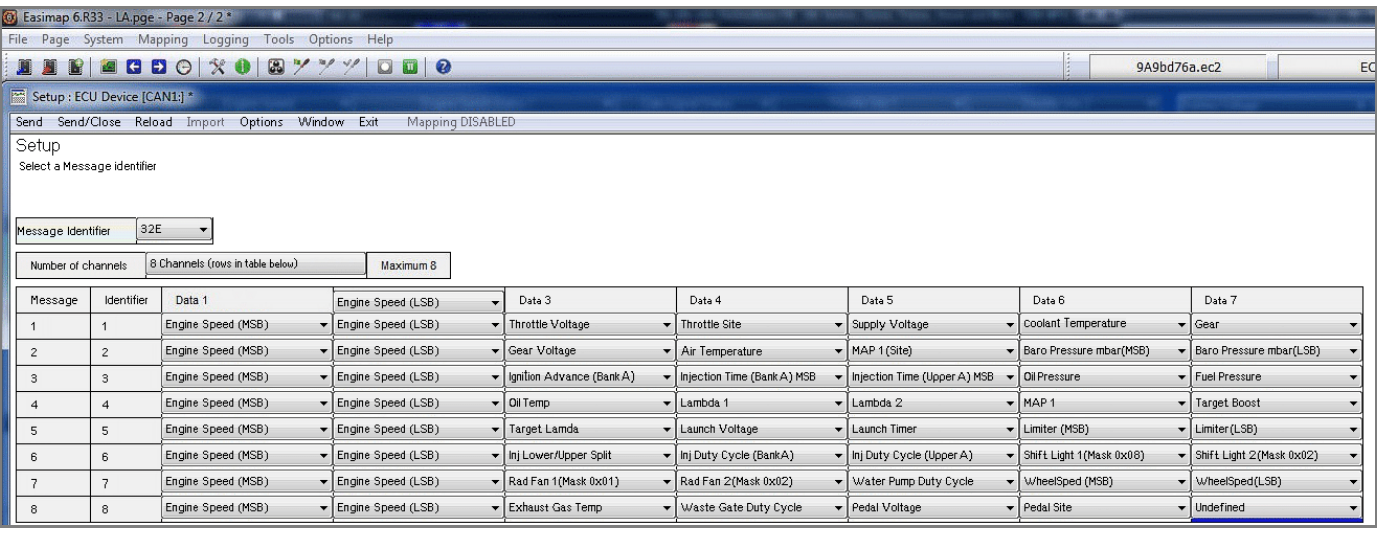

**InfoTech** 

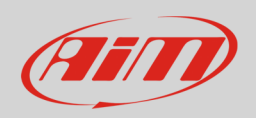

#### 2 Wiring connection

MBE 9A9CAN ECU features a data transmission bus based on CAN. This is available on the ECU front connector. As shown below the connector is divided in two parts but pins are numbered in a single sequence from 1 to 121. Below you find connection table.

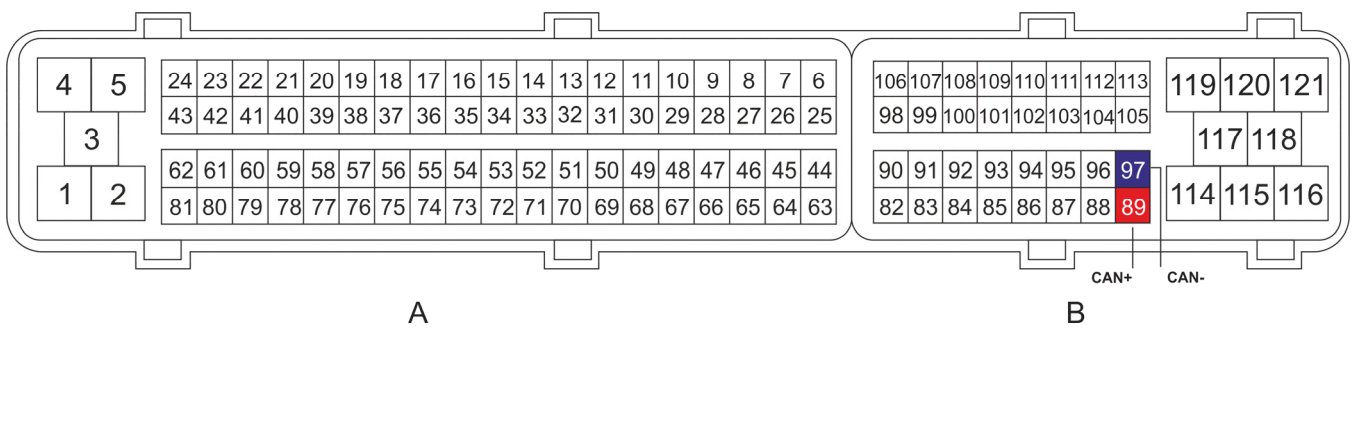

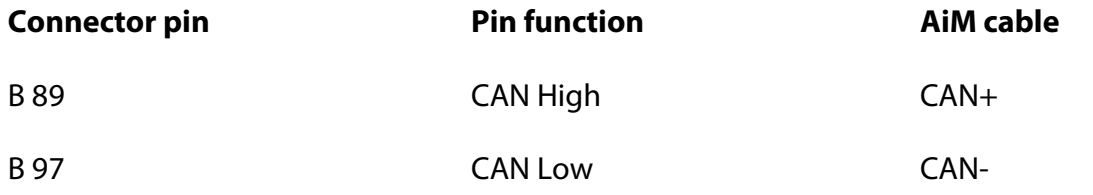

InfoTech

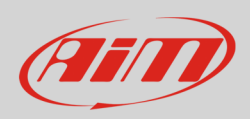

# 3 AiM device configuration

Before connecting the ECU to AiM device, set this up using AiM Race Studio software. The parameters to select in the device configuration are:

- ECU manufacturer "MBE"
- ECU Model "9A9CAN"

#### 4 Available channels

Channels received by AiM devices connected to "MBE" "9A9CAN" protocol are.

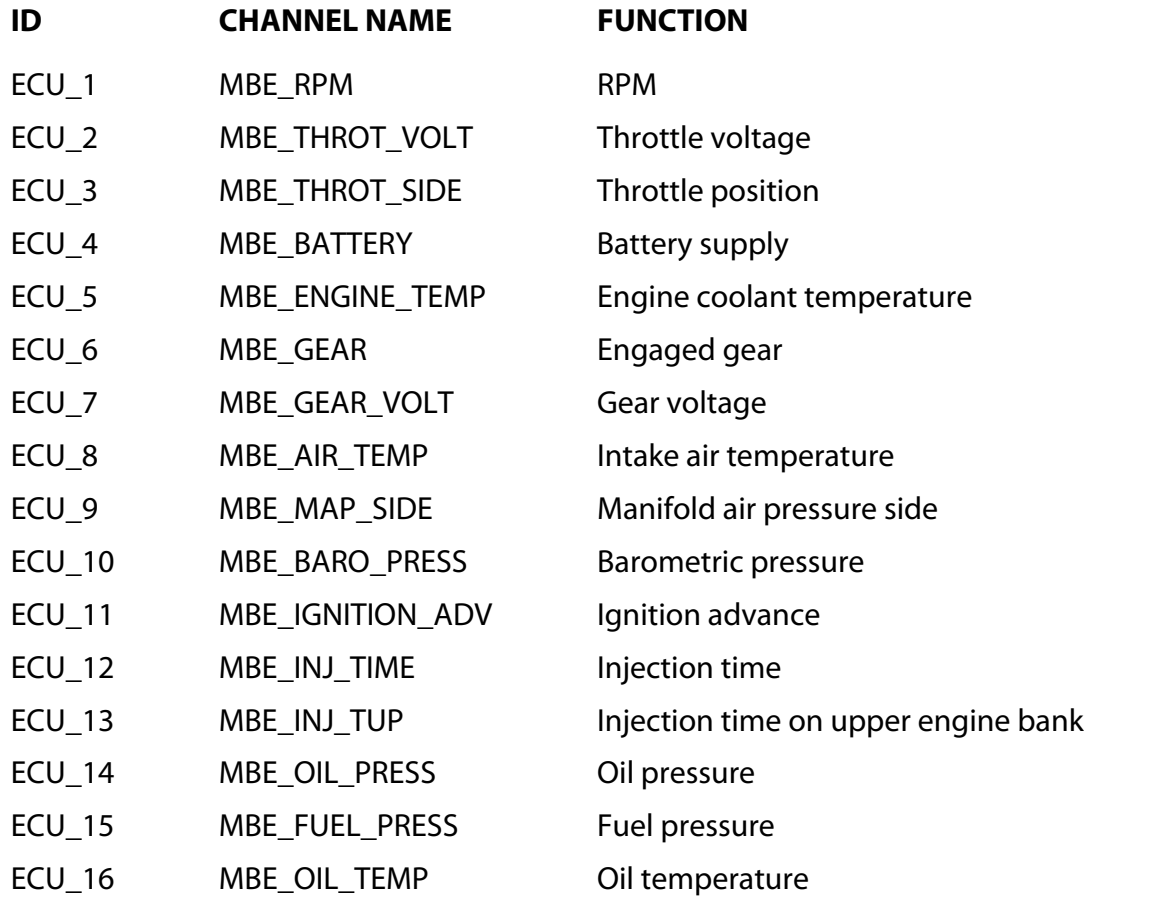

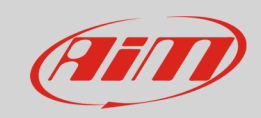

#### InfoTech

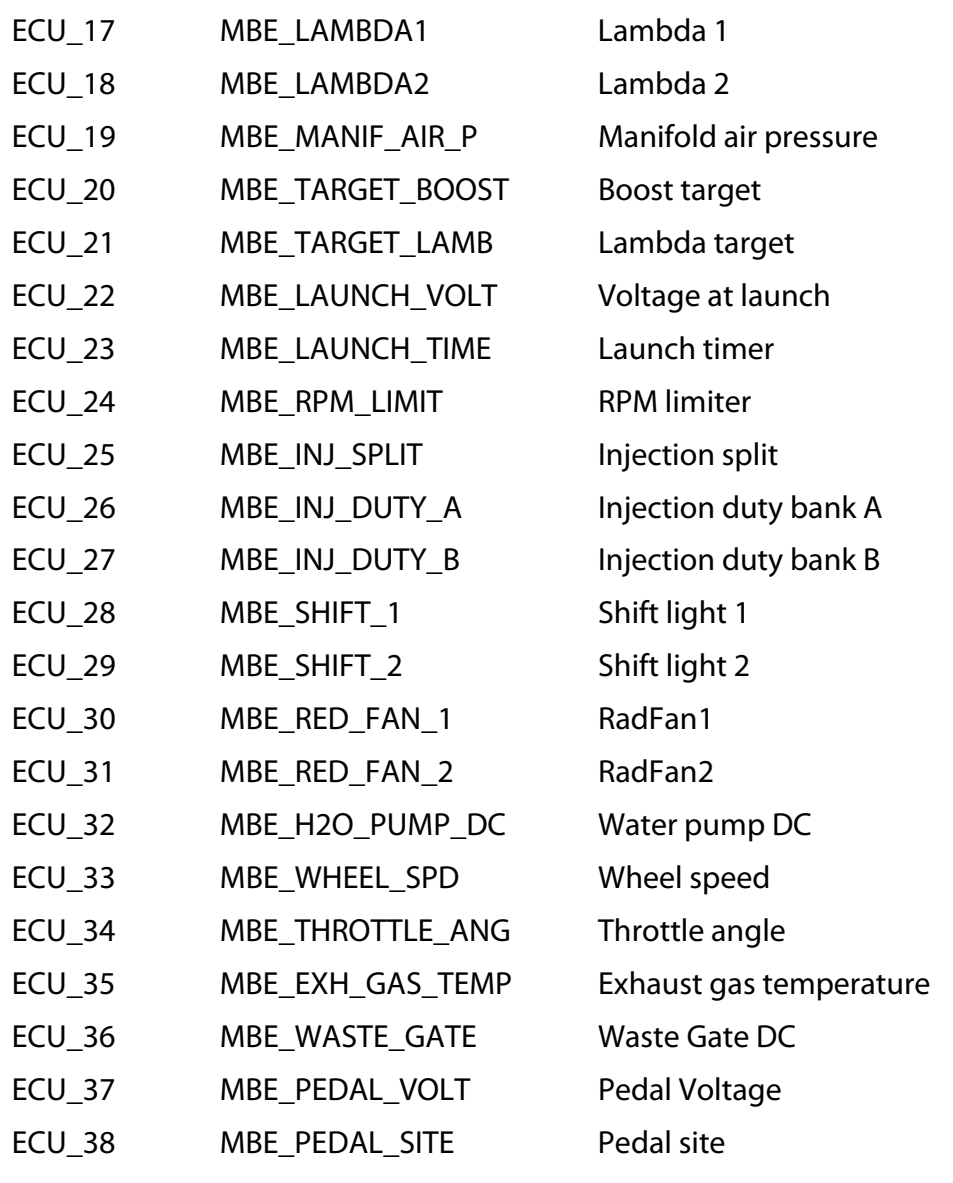